- 1. コントロールパネルを起動します
- 2.[システムとセキュリティ] をクリックします

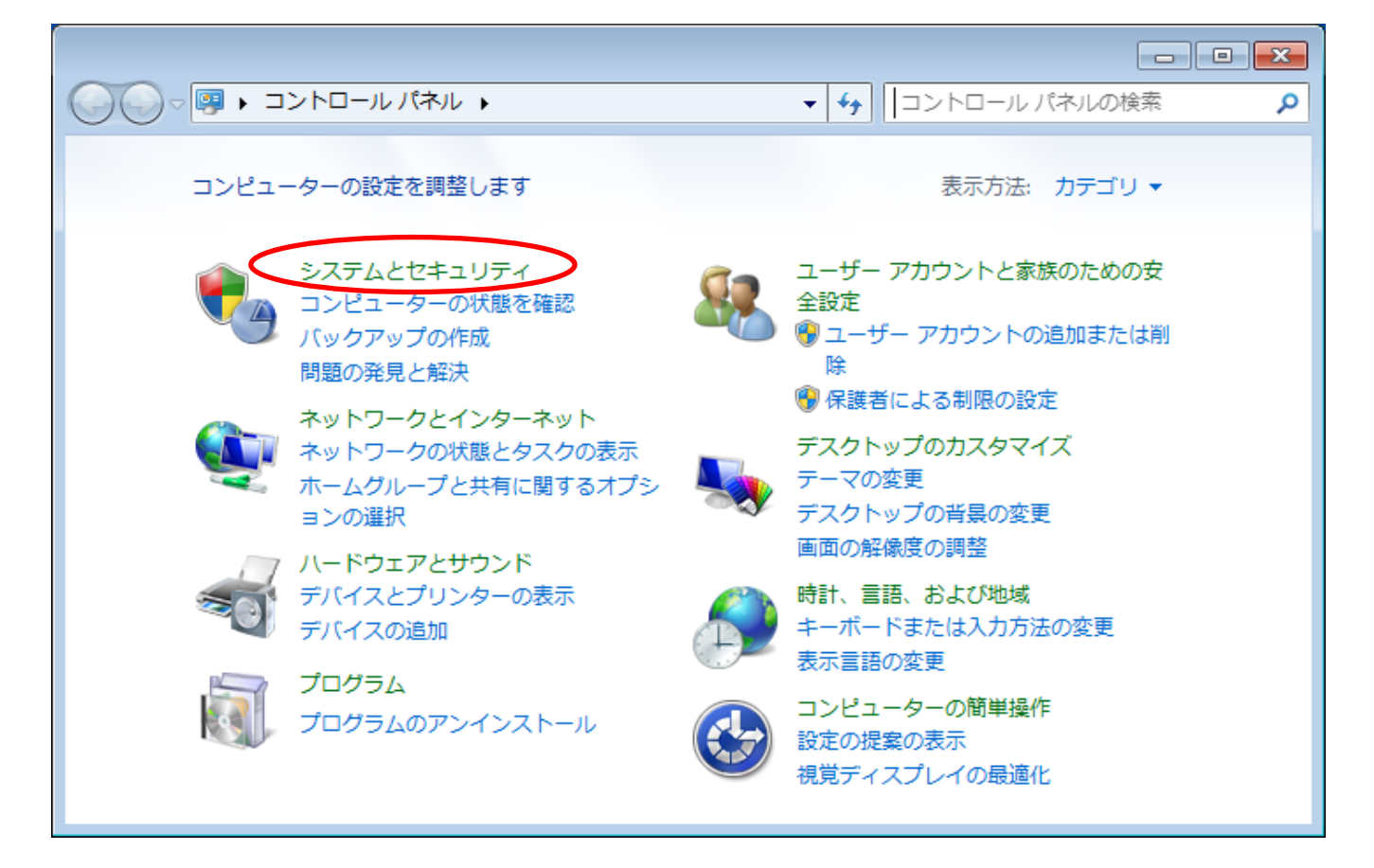

3.[Windows ファイアウォール] をクリックします

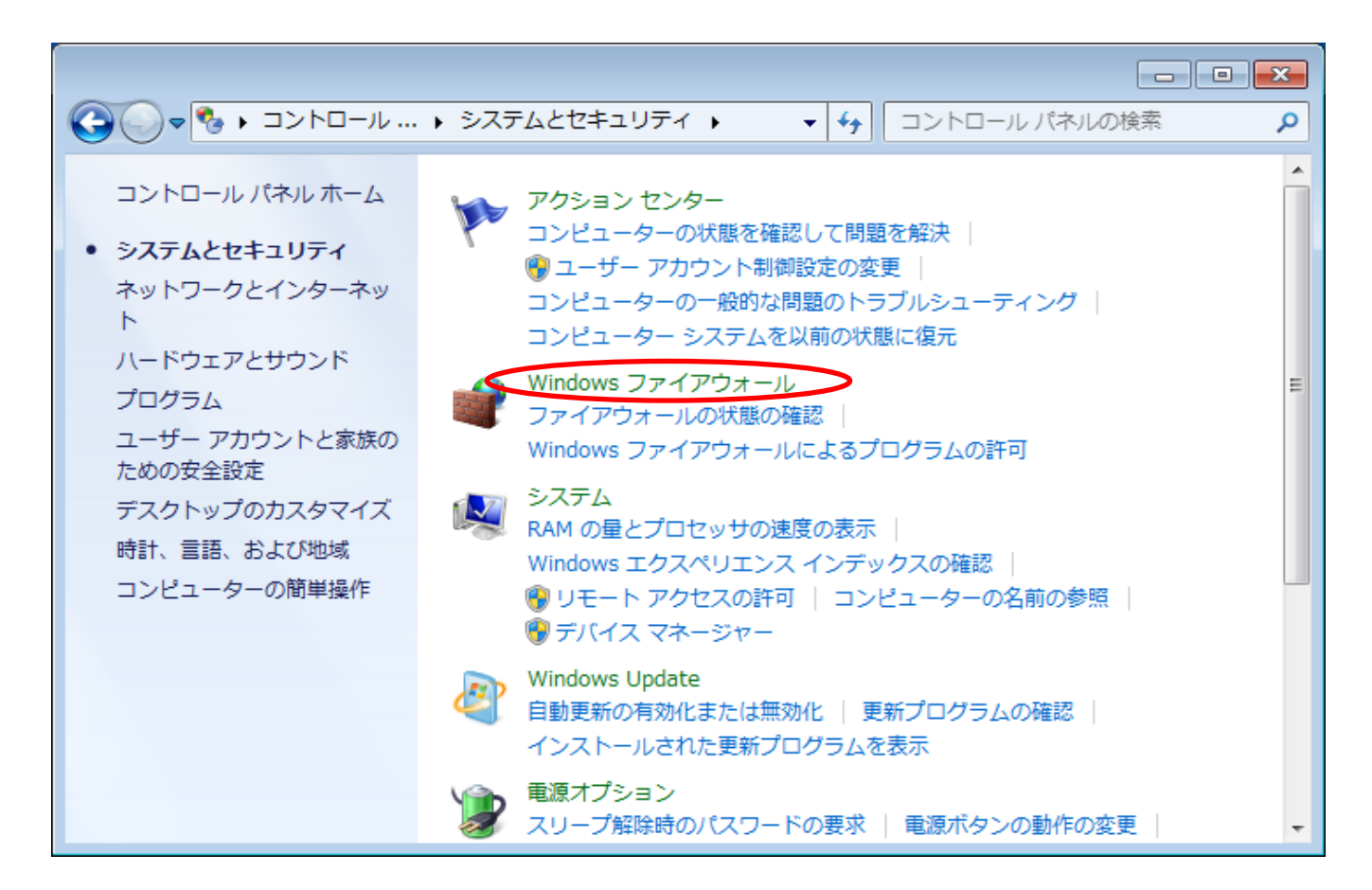

4.[Windows ファイアウォールを介したプログラムまたは機能を許可する] をクリックします

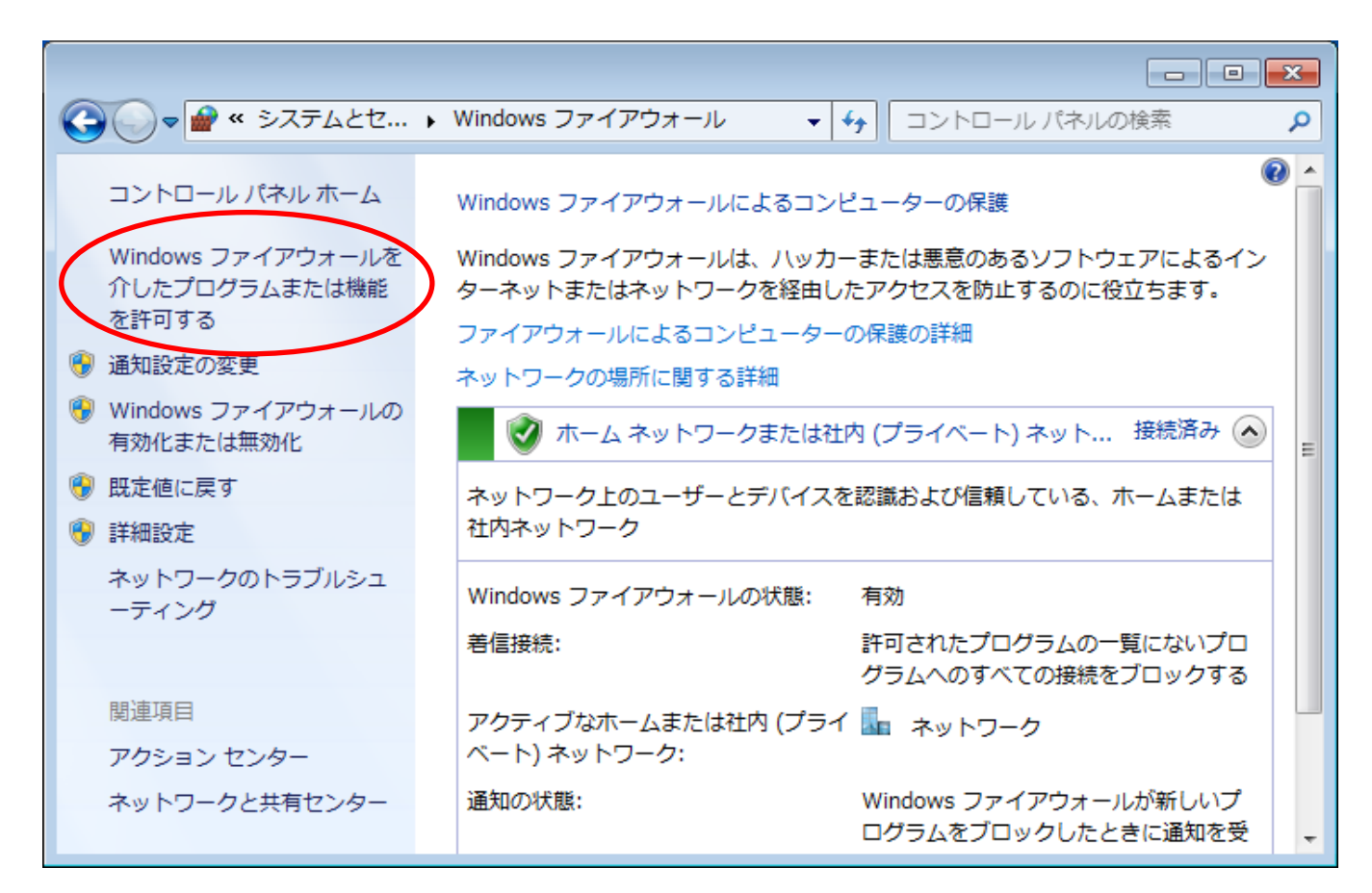

5.[設定の変更] ボタンを押下します

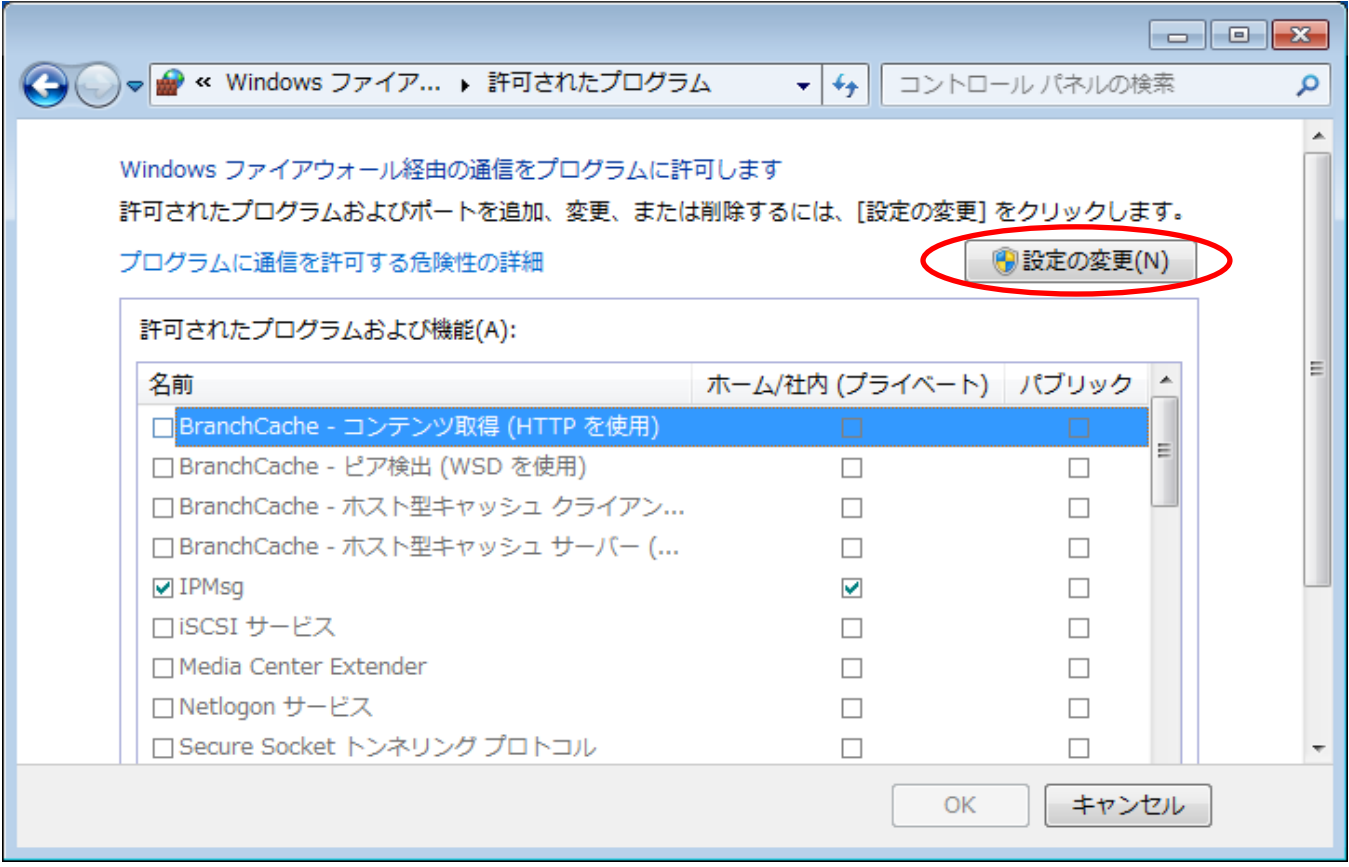

6.[別のプログラムの許可] ボタンを押下します

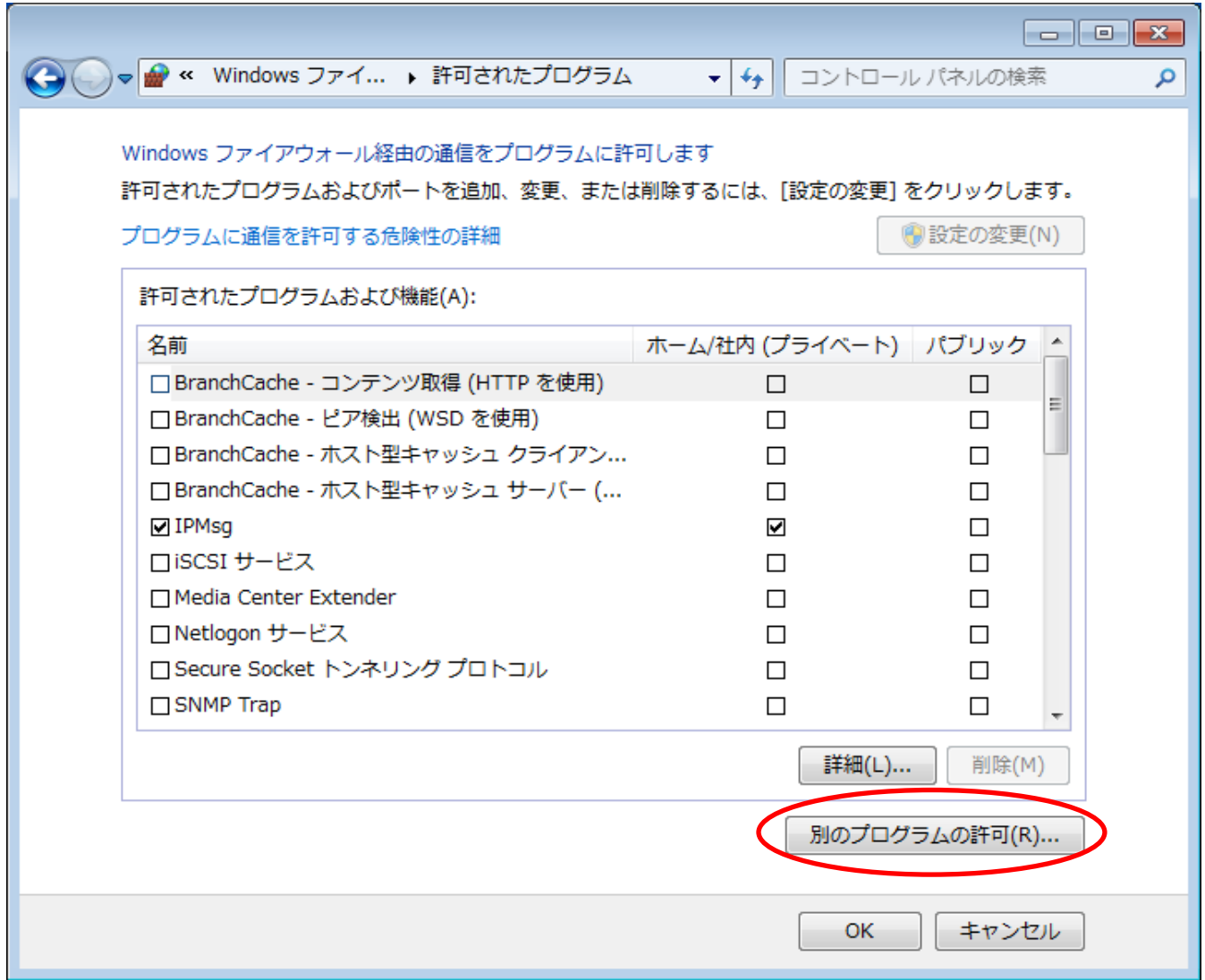

7.[参照]ボタンを押下します

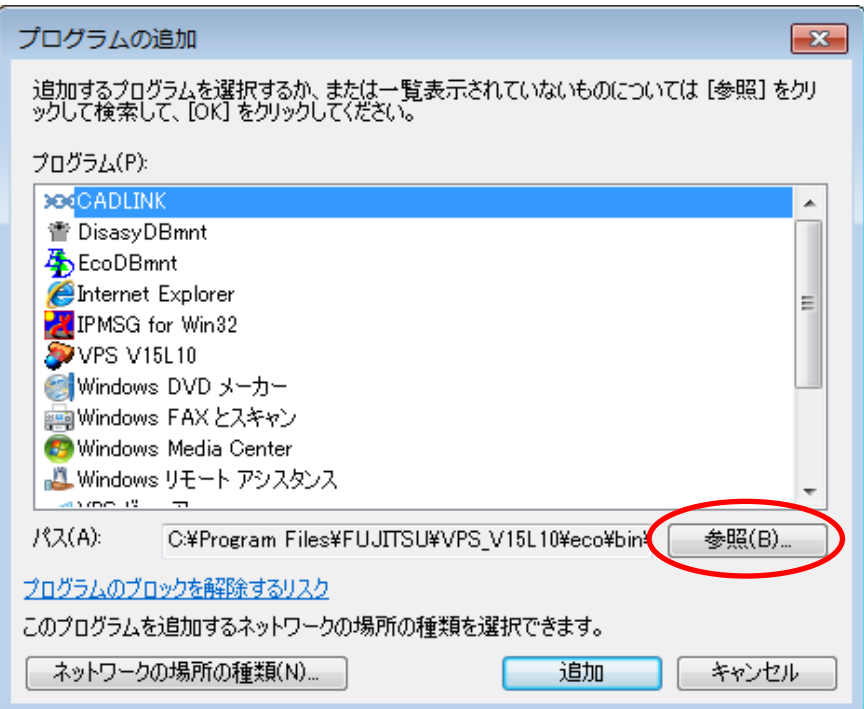

## 8.vps2fldaemon.exe を選択して、[開く]ボタンを押下します

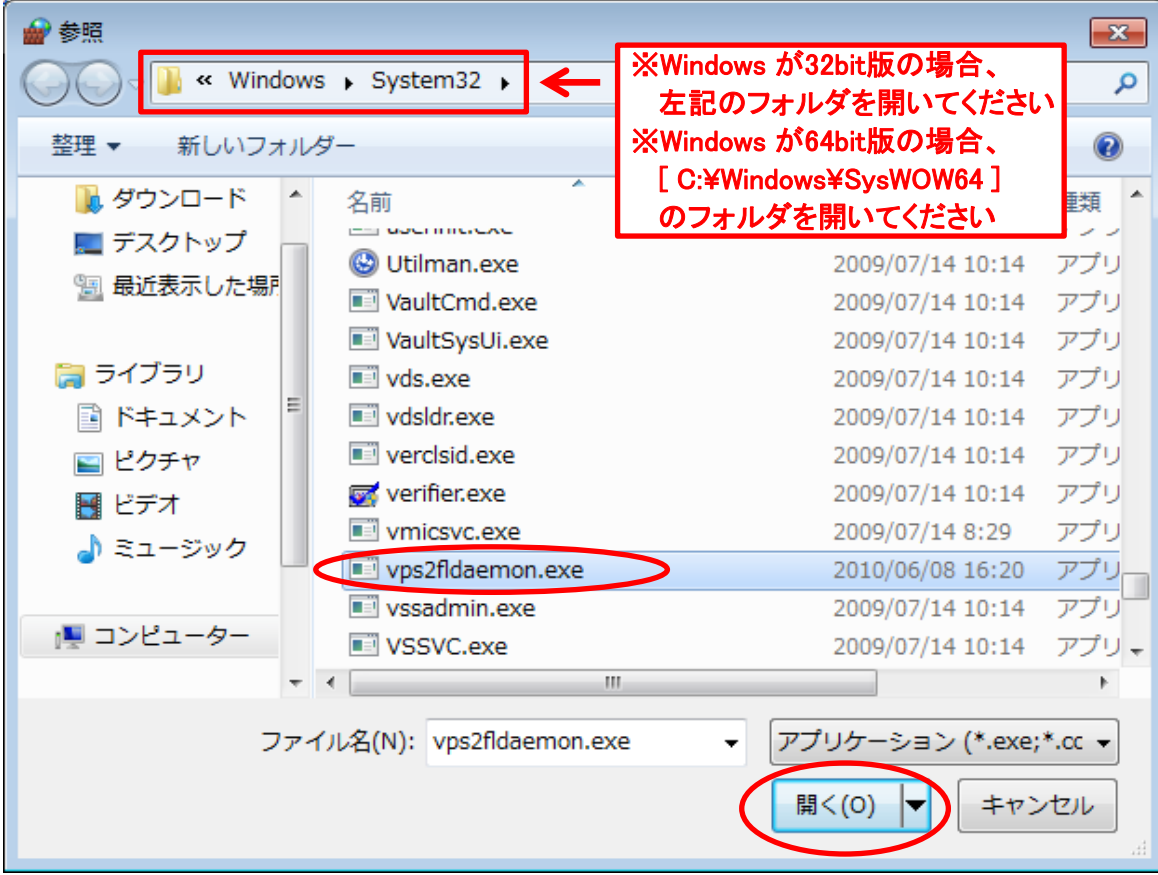

9.[追加]ボタンを押下します

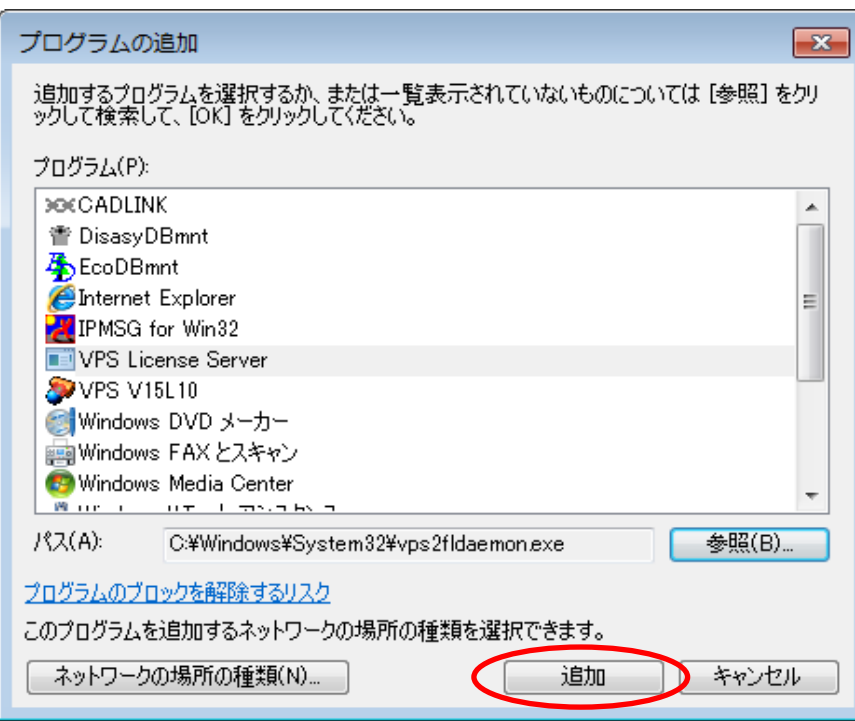

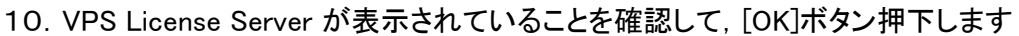

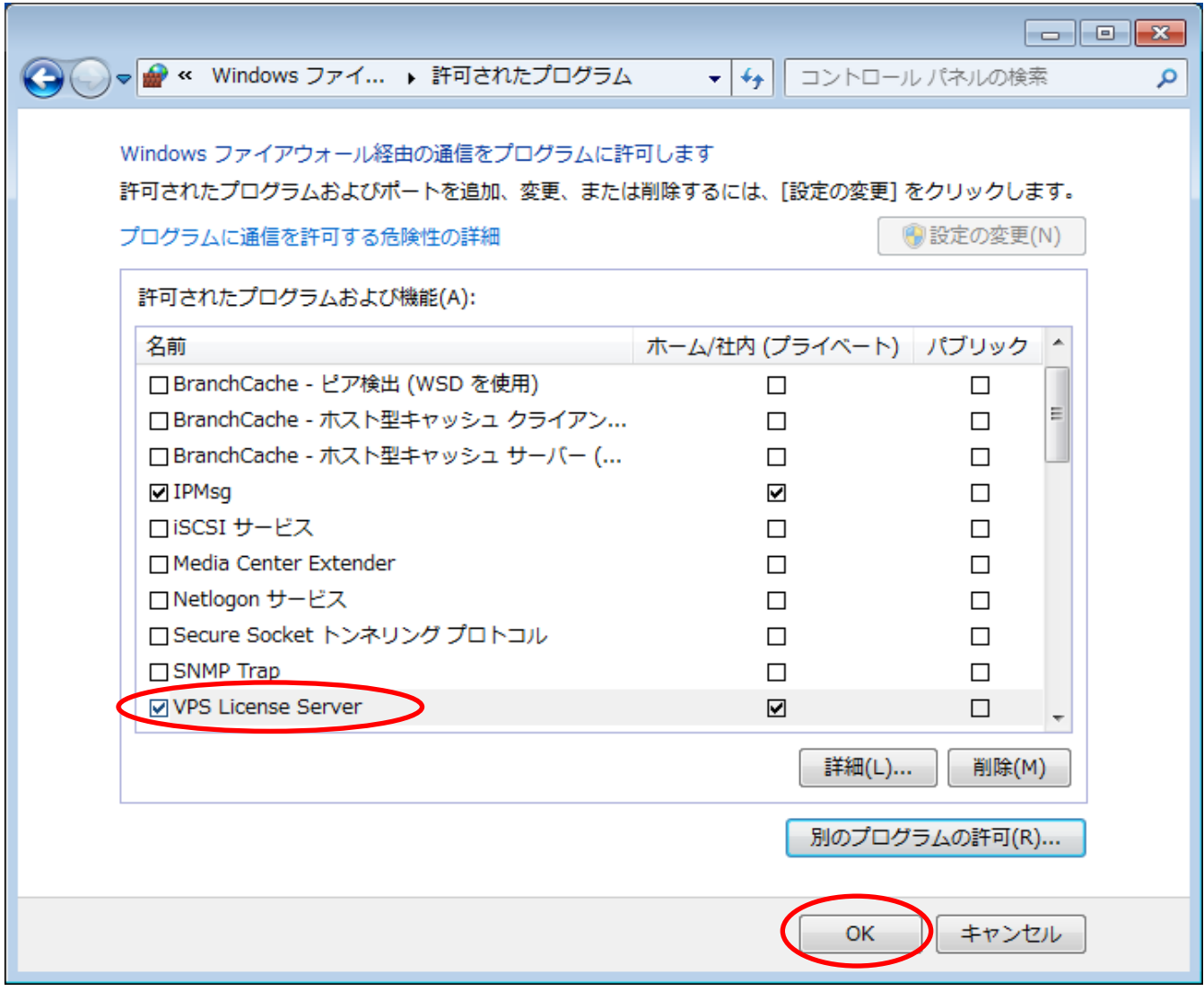